## USING THE DEMOGRAPHIC IMPORT TOOL

Use the following directions to import demographic information on a daily basis:

Step 1: Click on the Patients Tab.

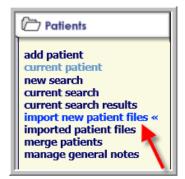

Step 2: Click on import new patient files.

Step 3: Create a "map" for your demographic information:

You will need to know the order of the fields of your data (i.e., last name, first name, medical record number, etc.).

- 1. Select the fields in the Available Import Fields box.
- 2. Use the arrows to add them to the **fields to include in imported file** box.
- 3. Make sure that the order of the fields is identical to the file from your hospital.

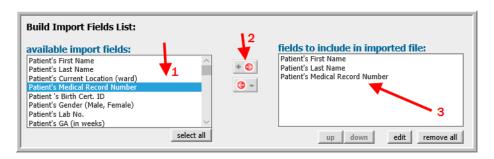

**Step 4:** After you have the fields selected, select the **File Type** from the drop down menu in the **Additional Import Information** section of the screen.

**Step 5:** If your data contains a row with the field names, then check the **first row contains column names** box.

Step 6: Use the Browse button to select your data file.

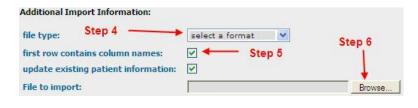

TIP

Make sure that you match the order of your fields to the file you are importing!

Training Manual for eSP™

2016, OZ Systems, Inc. All rights reserved.

**Step 7:** Before importing, click the **Yes, save import configuration as** box and type a description of the file. This allows you to avoid the previous steps the next time you need to import data with the same format (See Below).

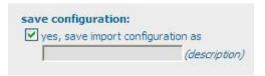

**Step 8:** Click the **import file** button. The system will now import your data and tell you the status of each file that is imported.

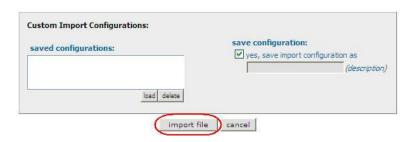

## LOADING A SAVED IMPORT MAP

Once you have saved your import map, you can load each time you need to import results.

Step 1: Click on Import New Patient Files on the Patients tab.

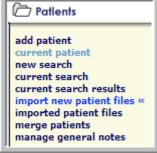

**Step 2:** Click on the import map you would like to load in the **saved configurations** box; then click **load**.

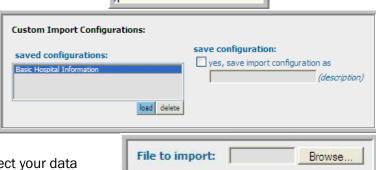

Step 3: Use the Browse button to select your data

import file

file; then click Import File.